## Release Notes

Revision: 01

# R&S®FSH4/FSH8 Handheld Spectrum Analyzer

## Firmware Release V2.10

These Release Notes describe the following models and options of the R&S<sup>®</sup>Handheld Spectrum Analyzer:

- R&S<sup>®</sup>Handheld Spectrum Analyzer FSH4, order no. 1309.6000.x4 <sup>1)</sup>
- R&S®Handheld Spectrum Analyzer FSH8, order no. 1309.6000.x8 1)

### New features in V2.10:

- 3GPP TD-SCDMA BTS power and P-CCPCH EVM measurement application (R&S®FSH-K48)
- Measurement Wizard
- SCPI command to create limit lines
- Network Analyzer: site name folder for measurement results is supported

### New features of FSH4View Software Version V2.10

FSH4View: Command line support to convert .set files into .csv files

#### Important notes:

After updating instrument models R&S<sup>®</sup>FSH4.14, R&S<sup>®</sup>FSH8.18, R&S<sup>®</sup>FSH4.24, R&S<sup>®</sup>FSH8.28 from firmware versions below V2.00, the self alignment function must be performed once as described in chapter 1.2.4.

## **Table of Contents**

| 1     | Installation Information                                                          | 3    |
|-------|-----------------------------------------------------------------------------------|------|
| 1.1   | General Information                                                               | 3    |
| 1.2   | Firmware Update                                                                   | 3    |
| 1.2.1 | Preparing the Installation via SD-Card                                            | 3    |
| 1.2.2 | Preparing the installation via USB (instruments with serial numbers above 105000) | 4    |
| 1.2.3 | Performing the Firmware Update on the Instrument                                  | 5    |
| 1.2.4 | Performing the Self Alignment on the Instrument                                   | 7    |
| 1.3   | Installing Firmware Options                                                       | 8    |
| 1.3.1 | Enabling Options by Entering Option Key Codes                                     | 8    |
| 1.3.2 | Enabling Options via the R&S License Manager                                      | 9    |
| 2     | New Functions                                                                     | . 10 |
| 3     | Modified Functions                                                                | . 12 |
| 4     | Improvements                                                                      | . 13 |
| 5     | Known Issues                                                                      | . 14 |
| 6     | Modifications to the Documentation                                                | . 14 |
| 7     | Customer Support                                                                  | 15   |

## 1 Installation Information

## 1.1 General Information

- Firmware release V2.10 corresponds to FSH4View V2.10, which is available on the Rohde & Schwarz web page as a separate update package.
- Although older versions of FSH4View might be able to communicate with firmware release V2.10, an update of FSH4View is highly recommended, as older FSH4View versions might not support all functions included in the new firmware release.
- FSH4View V2.10 does not display the sweep window if the instrument is equipped with firmware release V1.01. It also does not preview datasets stored with firmware release V1.01. Newer firmware releases are supported in both cases.

## 1.2 Firmware Update

The firmware update file for the R&S FSH4/FSH8 is one file with the name FSH4\_V2\_10.EXE from the Rohde & Schwarz web page.

The installation can be done via SD-Card or via USB-Stick

## 1.2.1 Preparing the Installation via SD-Card

In order to update the device after downloading the FSH4\_V2\_10.EXE installation file, an SD memory card is required, e.g. R&S HA-Z231 (1 GB), order # 1309.6217.00, or R&S HA-Z232 (2 GB), order # 1309.6223.00. Please make sure that your PC is equipped with an SD card reader.

## Make a backup of datasets, screenshots and modified files

Before you start the firmware update, make sure that you created a backup with FSH4View of all datasets and screenshots which you previously stored on the instrument. The same holds true for all channel tables, standards, limit lines, transducer factors and cable models which you created or modified. The factory preset necessary to complete the firmware update procedure will otherwise erase or overwrite the files.

### Preparing the installation files

- 1. Insert an SD card into the SD card reader and wait until Windows<sup>®</sup> has identified the SD card as a new volume (e.g. D:)
- 2. Copy FSH4\_V2\_10.EXE into the root directory of the SD card, e.g. D:\

3. Execute  $FSH4\_V2\_10.EXE.$  The self-extracting .ZIP file will be unpacked.

The SD card should now contain the following files: bootloader\_SA\_V2\_10.bin osimage\_SA\_V2\_10.bin updater\_SA\_V2\_10.bin splashscreen\_SA.bmp FSH4\_V2\_10.EXE

#### Note:

Please make sure that only one file of each type is present on the SD card. The update mechanism will reject the card if it detects two versions of the same file type (e.g. bootloader\_SA\_V1\_01 and bootloader\_SA\_V2\_10) in the root directory and abort the update later on.

### Prepare the instrument

- 1. Switch the instrument OFF.
- 2. Connect the R&S FSH to AC mains via its power adapter.

#### Note

The instrument firmware will refuse to perform the update if the instrument runs on battery.

- 3. Insert the SD card into the SD card slot at the right side of the instrument.
- 4. Continue with "Performing the Firmware Update on the Instrument" in Section 1.2.3

## 1.2.2 Preparing the installation via USB (instruments with serial numbers above 105000)

In order to update the device after downloading the FSH4\_V2\_10.EXE installation file, a USB stick is required.

### Make a backup of datasets, screenshots and modified files.

Before you start the firmware update, make sure that you created a backup with FSH4View of all datasets and screenshots which you previously stored on the instrument. The same holds true for all channel tables, standards, limit lines, transducer factors and cable models which you created or modified. The factory preset necessary to complete the firmware update procedure will otherwise erase or overwrite the files.

### Preparing the installation files

- 1. Insert a USB stick into the USB slot and wait until windows has identified the USB stick as a new volume (e.g. D:)
- 2. Copy FSH4\_V2\_10.EXE into the root directory of the USB stick, e.g. D:\

3. Execute  $FSH4_V2_10.EXE$ . The self-extracting .ZIP file will be unpacked.

The SD card should now contain the following files: bootloader\_SA\_V2\_10.bin osimage\_SA\_V2\_10.bin updater\_SA\_V2\_10.bin splashscreen\_SA.bmp FSH4\_V2\_10.EXE

#### Note:

Please make sure that only one file of each type is present on the SD card. The update mechanism will reject the card if it detects two versions of the same file type (e.g. bootloader\_SA\_V1\_01 and bootloader\_SA\_V2\_10) in the root directory and abort the update later on.

### Prepare the instrument

- 4. Switch the instrument OFF.
- 5. Insert the USB stick into the USB slot of the instrument.

## 1.2.3 Performing the Firmware Update on the Instrument

The firmware update process is performed by the following steps:

1. Press the keys PRESET and 8 on the numeric keypad simultaneously.

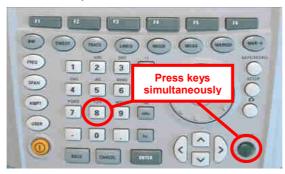

2. Switch the instrument on and keep PRESET and 8 pressed for at least 5 seconds after the startup screen has appeared on the screen.

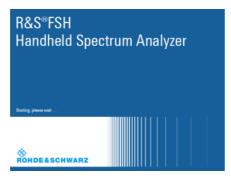

3. Release the keys PRESET and 8.

The FSH will continue its boot process and after a couple of seconds the following information will appear on the screen:

## **Instrument Firmware Update**

Searching for firmware update (updater\_\*.bin) ...Found \USB\updater \_SA\_V2\_10.bin ...OK
Checking updater SA V2 10.bin: ... OK

Update instrument to software version V2.10 Press [ENTER] to update the firmware. Press [CANCEL] to abort firmware updating.

#### Note:

If the AC mains connection is missing at the start of the firmware update process, the following message will appear at the bottom of the screen in step 3:

Instrument not powered by the power adapter. Please connect power adapter.

Press [ENTER] to retry.

Press [CANCEL] to abort firmware updating.

In this case check the power supply connection. Continue the update process with step 4.

4. Press ENTER to start the firmware update process.

The instrument will perform the firmware update. This will take about 5 minutes. The progress of the update will be displayed in a sequence of messages on the screen.

### Warning:

Do not switch the instrument off during the update process in order to avoid data corruption of the internal flash memory!

5. As soon as the firmware update is completed, the R&S FSH will display the following message at the bottom of the screen:

Firmware updating is successfully completed.

Please switch off the instrument.

Switch the instrument off and on again. The FSH will boot with the new firmware version.

 After the boot process is completed, press SETUP – INSTRUMENT SETUP. Select "RESET TO FACTORY SETTINGS" by moving the cursor down the list with the cursor keys or the rotary knob. Confirm the selection with ENTER, and reconfirm with YES when prompted.

Please be patient: the subsequent reset and reboot process will take about a minute to complete.

### Note:

Restoring the factory settings is necessary to update the pre-installed channel tables, cable models and transducer factors. If this step is omitted, bug fixes and updates to these pre-installed files will not be installed.

7. For instrument models .14, .18, .24 and .28 perform a self alignment according to chapter 1.2.4, if the instrument was equipped with firmware version 1.10 or below.

## 1.2.4 Performing the Self Alignment on the Instrument

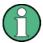

This section is relevant for R&S FSH4.14, R&S FSH8.18, R&S FSH4.24 and R&S FSH8.28 when being updated from firmware versions below V2.00.

In Network operating mode the instrument models R&S FSH4.14, R&S FSH8.18, R&S FSH4.24 and R&S FSH8.28 support a default set of calibration data, the so-called factory calibration. This dataset is used whenever the instrument displays "fcal" in the title bar.

Instruments equipped with firmware versions below V2.00 need an update of this dataset, as V2.10 uses improved algorithms which need more data in order to obtain optimum results.

The self alignment procedure requires a calibration standard R&S FSH-Z28 (order # 1300.7810.03), which is suitable for R&S FSH8 and R&S FSH4 instruments, or at least a calibration standard R&S FSH-Z29 (order # 1300.7510.03) for R&S FSH4 instruments. In addition a RF cable with two N connectors is required in order to provide a through connection between measurement port 1 and port 2.

The self alignment is performed by the following steps:

- 8. Switch the instrument on
- 9. Select Network operation by pressing MODE NETWORK.
- 10. Make sure that the instrument runs for at least 30 minutes at room temperature.
- 11. Press the keys SETUP INSTRUMENT SETUP. Place the cursor on the menu entry "Self Alignment" by scrolling the menu bar down with the rotary knob and press ENTER.
  - The instrument will prompt you to confirm that the factory calibration data will be overwritten.
- 12. Press softkey YES.
  - The self alignment procedure will start and prompt you to connect the calibration standards and the through connection to port 1 and 2 in the sequence.
- 13. Follow the instructions until the instrument reports "Self Alignment Done!".
- 14. Press softkey EXIT to return to the measurement screen.

## 1.3 Installing Firmware Options

## 1.3.1 Enabling Options by Entering Option Key Codes

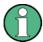

This section can be skipped if the option keys were already entered once. Option keys are not affected by a firmware update.

To activate application software packages, you must enter a license key for validation. The license key is in the device certificate or delivered as a part of the software package. The process is performed in the following steps:

- · Press the SETUP key.
- Press the softkey INSTALLED OPTIONS.
- Use the rotary knob or the cursor keys to select the INSTALL OPTION... menu item and confirm the entry with the ENTER key.
- Enter the key code (32 digit number) for the option with the numeric keys and confirm with the ENTER key.

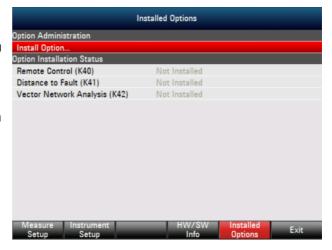

If the correct key code is entered, the R&S FSH displays "Installation successful", and the option is marked as "Installed" in the option list (example: Remote Control (K40)).

If an invalid key code is entered, the R&S FSH displays "Invalid key code!". The correct key code can then be entered.

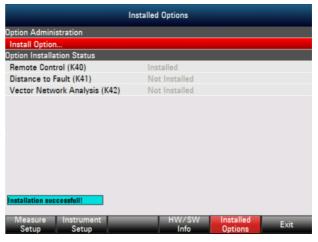

## 1.3.2 Enabling Options via the R&S License Manager

This feature is only available starting with firmware version V1.40 and higher.

Prerequisite: Your PC must be connected via Ethernet to the instrument and to the internet.

• Open your browser and type in the IP address of your instrument.

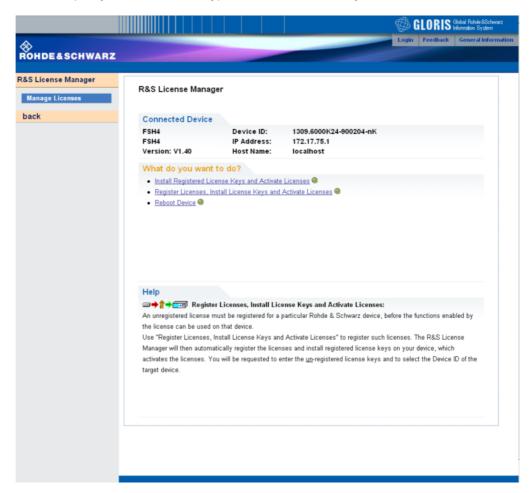

- Select "License Manager" > "Manage Licenses".
- Choose "Register Licenses, Install License Keys and Activate Licenses" and follow the instructions.

## 2 New Functions

The following table lists the new functions in V2.10:

| Version | Function                                                                      |
|---------|-------------------------------------------------------------------------------|
| V2.10   | 3GPP TD-SCDMA BTS power and P-CCPCH EVM measurement application (R&S®FSH-K48) |
| V2.10   | Measurement Wizard                                                            |
| V2.10   | SCPI command to create limit lines                                            |
| V2.10   | Network Analyzer: site name folder for measurement results is supported       |
| V2.10   | FSH4View: Command line support to convert .set files into .csv files          |

## R&S FSH4/FSH8 Handheld Spectrum Analyzer

The following table lists modifications, which were introduced in earlier versions, and indicates the version in which the modification was introduced:

| Version | Function                                                                                                    |
|---------|----------------------------------------------------------------------------------------------------|
| V2.00   | Receiver mode and channel scan measurement application (R&S®FSH-K43) available, including remote control commands.            |
| V2.00   | Support of new power sensors R&S®NRP-Z211 and R&S®NRP-Z221                                                                    |
| V2.00   | Instrument protection with personalized PIN Code                                                                              |
| V2.00   | Spectrum Analyzer: Trace color changes on limit line violation                                                                |
| V2.00   | Beep on fail and overload                                                                                                    |
| V2.00   | FSH4View: Support for Limits Screen for R&S®FSH-K50/K44                                                                       |
|         | FSH4View: Support for Signal Overview display for R&S®FSH-K50/K47                                                             |
|         | FSH4View: Support for Isotropic Antenna display for R&S®FSH-K50                                                               |
|         | FSH4View: Support for Constellation display for R&S®FSH-K50                                                                   |
|         | FSH4View: Support for Channel selection for R&S®FSH-K44                                                                       |
| V1.60   | Spectrum Analyzer: faster sweep time with narrow resolution bandwidth due to use of FFT filters                               |
| V1.60   | Network Analyzer: trace mathematics available                                                                                 |
| V1.60   | Support for different time zones. This new function should be used to adapt time and date to the local geographic conditions. |
| V1.60   | A file rename function was added to the file manager.                                                                         |
| V1.60   | Remote Control: new data collection query and control commands for the isotropic antenna                                      |
| V1.60   | FSH4View: Remote Instrument Desktop available                                                                                 |
| V1.60   | FSH4View: Report Generator for stored measurement results (datasets) available                                                |
| V1.59   | V1.59 LTE (R&S®FSH-K50E/-K51E): Resource Allocations Display                                                                  |
| V1.59   | LTE (R&S®FSH-K50E/-K51E): Isotropic Antenna Display                                                                           |
| V1.59   | LTE (R&S®FSH-K50/-K51/-K50E/-K51E): Composite EVM measurement                                                                 |
| V1.59   | 3GPP/WCDMA (R&S®FSH-K44/-K44E): Limit check status screen for PASS/FAIL check of selectable measurement results               |
| V1.59   | 1xEV-DO (R&S®FSH-K47E): PN Scanner Display                                                                                    |
| V1.59   | 1xEV-DO (R&S®FSH-K47E): Burst Power Display                                                                                   |
| V1.59   | All Digital Modulation Applications (R&S®FSH-K44/-K46/-K47/-K50/-K51): Improved Level Adjust Operation                        |
| V1.59   | FSH4View: Support for Limits Editor for R&S®FSH-K47                                                                           |
|         | FSH4View: Support for Spectrum Overview display for R&S®FSH-K47                                                               |
|         | FSH4View: Support for Isotropic Antenna display for R&S®FSH-K47                                                               |
|         | FSH4View: Support for Code Domain display for R&S®FSH-K47E                                                                    |
|         | FSH4View: Support for Code Domain table for R&S®FSH-K47E                                                                      |
| V1.58   | Distance To Fault: Update of cable models: LDF4-50A (8 GHz), LDF4-50A (8 GHz), RG-11 , RG-6 and RG-11 AU                      |
| V1.58   | Network Analyzer: Limit lines added, including pass / fail display                                                            |
| V1.58   | Remote Control: Shutdown command added                                                                                        |
|         | •                                                                                                    |

## 3 Modified Functions

The following table lists the functions modified in V2.10:

| Version | Function                                                              |
|---------|-----------------------------------------------------------------------|
| V2.10   | FFT sweep now supports larger spans with narrow RBW                   |
| V2.10   | Network Analyzer: manual sweep time entry is enabled again            |
| V2.10   | DTF: Change behavior upon cable model load                            |
| V2.10   | DTF: Warning instead of changing center frequency on cable model load |

The following table lists modifications, which were introduced in earlier versions, and indicates the version in which the modification was introduced:

| Version | Function                                                                                                    |
|---------|----------------------------------------------------------------------------------------------------|
| V2.00   | Vector Network Analyzer: The hardware setup was optimized to increase the margin before an overload condition is reported and to minimize the trace variation on transmission measurements with high accuracy calibration. This resulted in changes to the internal calibration data structures. As a consequence a self-alignment must be performed when updating older firmware versions to V2.00 |
| V2.00   | FSH4View: Remote desktop display available without R&S®FSH-K40                                                                                                    |
| V2.00   | Optimized synthesizer setup table                                                                                                    |
| V1.60   | Activating the isotropic antenna in the MEAS menu will automatically open the transducer factor selection list.                                                                                                    |
| V1.60   | When switching between operating modes (e.g. Spectrum Analyzer -> Network Analyzer), the display now shows the target operating mode while the switch is in progress.                                                                                                    |
| V1.60   | User must now explicitly confirm when changing the date settings. Together with the new support for time zones this mechanism should help avoiding conflicts with timed option licenses.                                                                                                    |
| V1.60   | Remote Control: In manual operation the span is adjusted automatically when selecting narrow resolution bandwidths. Via remote control the resolution bandwidth command was rejected if the span settings didn't match. Starting with V1.60 the remote control behavior is equal to the behavior in manual operation.                                                                               |
| V1.59   | LTE Constellation Display Show Allocations menu has been modified/improved                                                                                                    |
| V1.59   | Display of WCDMA composite EVM for instruments with serial numbers below 105000 with new frequency response alignment                                                                                                    |
| V1.58   | Optimized synthesizer setup table                                                                                                    |

## 4 Improvements

The following table lists the issues eliminated in V2.10:

| Version | Function                                                                         |
|---------|----------------------------------------------------------------------------------|
| V2.10   | DTF: Tracking Generator attenuation is not taken into account in DTF measurement |
| V2.10   | DTF: Reflection measurement on port 2 doesn't work without prior calibration     |

The following table lists the issues already eliminated in earlier versions and indicates the version in which the issues were eliminated:

| Version | Function                                                                                                  |
|---------|----------------------------------------------------------------------------------------------------|
| V1.59   | For digital modulation measurements, the level adjust algorithm has been optimized                        |
| V1.59   | WCDMA customized channel table entries did not increment (this works now)                                 |
| V1.59   | 1xEV-DO Measurements have been optimized with a known PN offset                                           |
| V1.59   | Spectral inversion in cdma2000 and 1xEV-DO spectrum overview displays (has been eliminated)               |
| V1.59   | DC offset in Digital Modulation spectrum overview displays (has been eliminated)                          |
| V1.59   | Display of Constellation Diagram in LTE has been optimized (speed up)                                     |
| V1.59   | LTE over-the-air performance has been improved                                                            |
| V1.58   | Improved speed on marker frequency change with active Marker Demod function.                              |
| V1.58   | Network Analyzer: Improved full two port calibration accuracy                                             |
| V1.58   | SCPI command for Electrical Cable length didn't work                                                      |
| V1.58   | SCPI command for Detector Auto on Trace 2 didn't work                                                     |
| V1.58   | FSH4View: Improved import of limit lines in .csv format if values contain digits behind the decimal point |
| V1.58   | FSH4View: Improved display of measurements with active transducer in unit V/m                             |

## 5 Known Issues

The following table lists the known issues in V2.10:

#### Issues

In 1xEV-DO a memory trace saved in the Spectrum Overview display will show up in the Burst Power display

In all of the Digital Modulation Spectrum Overview displays, the memory trace can not be saved in continuous mode, only in single sweep mode

In WCDMA, if the scrambling code is entered manually, a new sweep has to be performed always to make the changes valid. To overcome this "Scrambling Code Auto" should be used.

## 6 Modifications to the Documentation

The latest manual can be downloaded from the R&S FSH4/8 spectrum analyzer product web page under: <a href="http://www.rohde-schwarz.com">http://www.rohde-schwarz.com</a>. Select "DOWNLOADS" and "MANUALS".

## 7 Customer Support

## Technical support - where and when you need it

For quick, expert help with any Rohde & Schwarz equipment, contact one of our Customer Support Centers. A team of highly qualified engineers provides telephone support and will work with you to find a solution to your query on any aspect of the operation, programming or applications of Rohde & Schwarz equipment.

## Up-to-date information and upgrades

To keep your instrument up-to-date and to be informed about new application notes related to your instrument, please send an e-mail to the Customer Support Center stating your instrument and your wish.

We will take care that you will get the right information.

Europe, Africa,

Phone +49 89 4129 12345

Middle East

 $\underline{customersupport@rohde\text{-}schwarz.com}$ 

**North America** Phone 1-888-TEST-RSA (1-888-837-8772)

customer.support@rsa.rohde-schwarz.com

Latin America Phone +1-410-910-7988

customersupport.la@rohde-schwarz.com

**Asia/ Pacific** Phone +65 65 13 04 88

customersupport.asia@rohde-schwarz.com